# ContractInsight

*Colorado's Contract Management System* 

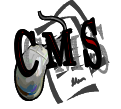

# **Creating Reports Performing Custom Searches**

The Contract Management System (CMS) allows for creation of custom reports based on ad-hoc queries/searches. The term ad hoc is generally used to imply that something is intended for a particular situation or purpose. Hence, an ad hoc committee is one that is formed to handle a particular issue. Something that is ad hoc or that is done on an ad hoc basis happens or is done only when the situation makes it necessary or desirable, rather than being arranged in advance or being part of a general plan. Ad hoc has several specific applications in the world of Information Technology. Ad hoc reporting **–** also called ad hoc querying **–** refers to a system that permits users to customize a data query from a database instead of limiting them to preset, "canned" options. Since the results of the query are dependent on the specific query submitted, they are created for the specific moment, ad hoc.

The first part of this document provides general information for performing searches in CMS while the second part gives specific examples – complete with screen shots – of a few typical searches. Between the two parts, users should be able to create their own reports, conduct their own searches and/or have enough information to seek out further assistance.

## Part I: General Steps and Common Entries **CAS**

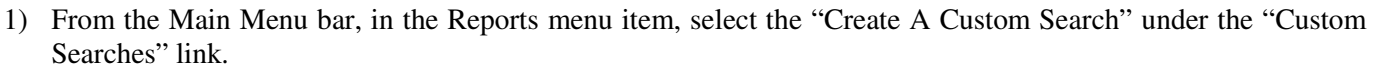

- 2) In the **Step 1** field, select \*CMS Contract Reporting Data and click **Continue**.
- 3) This will show the Available Fields box and Selected Fields box.
	- \*\* See Pages 14 16 for description of each listed Available Field.
	- a) Each field is used in one or more of the contract types in CMS.
	- b) Select each field of interest from the Available Fields box then click the blue arrow to the right of the box. This will move the desired field to the Selected Fields box.
	- c) Repeat step 3b for each field of interest.
- 4) As each field is selected, a new area will appear with 3 columns: "Field Name," "Condition," and "Criteria."
	- a) This is the area that allows for filtering of data. Use of very few filters (if any) is recommended to ensure the search captures as much information as possible based on the fields of interest.
	- b) The "Condition" column tells the system *where* to look for data. For example: If *equals* is selected, the system will only focus on *where* the field has information *equal to* the criteria placed in the "Criteria" column. In other words, everything else will be filtered out and not be reported as part of the search.
	- c) The default in the "Conditions" column is *contains*. If the default *where* Condition option, *contains*, is not changed, this will cast the largest net for data.
	- d) Multiple *where* "Condition" options are available. Each "Condition" option is described below along with tips for entering associated "Criteria."
		- *contains*: Select this *where* "Condition" option to find words or phrases in variable character lists or text fields. For example, if you were looking to find all contracts that have the word "natural" in

the Agency/IHE (Department) "Field Name," the "Condition" column would be set to *contains* and "natural" typed into the "Criteria**"** column. Do not use quote marks (" ") in the "Criteria" column.

- o *equals*: Select this *where* "Condition" option for making exact searches or for entering items in a list using the comma (,) as a list separator*.*
- o *not equal to*: Select this *where* "Condition" option for making exact searches or entering items that do not match the "Criteria" that is entered. Use the comma (,) as a list separator.
- *greater than*: Select this *where* "Condition" option for making exact searches that are greater than the value entered in the "Criteria" column. For example: To find all contracts with an amount greater than \$100,000, select the *greater than* "Condition" option and enter "100000" in the "Criteria" column. Do not use quote marks ("") in the "Criteria" column.
	- Only a single "Criteria" value will be considered as part of any given search.
	- **The** *greater than* "Condition" option can be use for money values, dates and numbers.
- o *less than*: Select this *where* "Condition" option for making exact searches that are less than the value entered in the "Criteria" column. For example: To find all contracts with an amount less than \$100,000, select the *less than* "Condition" option and enter "100000" in the "Criteria" column. Do not use quote marks ("") in the "Criteria" column.
- o *between*: Select this *where* "Condition" option for finding values that fall between (and including) two values. For example: To find all contracts having an Expiration Date between 5/1/2010 and 6/30/2010, select the *between* "Condition" option and type "5/1/2010 and 6/30/2010" in the "Criteria" column. Do not use quote marks ("") in the "Criteria" column.
	- Be sure to have the word "and" between the starting and end values.
	- **The** *between* "Condition" option can be use for money values, dates, and numbers.
- 5) Skip the "Sort by" option and go to **Step 2** and click **Continue**.
- 6) The search results should now appear at the bottom of the screen. If the expected results do not appear, review the "Condition" options and "Criteria" and edit as necessary.
- 7) The search results can now either be saved *within CMS* or exported *outside CMS*.
	- a) If the search will be needed/useful in the future, give the search a name and click **save report**. This will save the search *within CMS* and each time the report is selected in the future, the system will re-run the Search with current information. (To re-run a search saved by the user *within CMS*, in the Reports menu item, select the "My Custom Searches" under the "Custom Searches" link and select the name given to the search.
	- b) If the search is a one time search, click the **Export** icon and follow the prompts to export the data to Excel – *outside CMS*. From there, the data can be sorted etc., as needed.
- 8) A Few Advanced Ad-hoc Searches
	- a) Below are some more advanced reporting and querying tips. Remember, use of <u>very few</u> filters (if any) is recommended to ensure the Search captures as much information as possible based on the fields of interest.
		- o Dates: If searching dates, the keyword "getDate()" (without quote marks or spaces) can be used in the "Criteria" column to indicate the current date.
		- o Dates: The "getDate()" keyword can be used in the "Criteria" column along with adding or subtracting days. For example, selecting "Expiration\_Date" as the "Field Name," select *greater than* as the "Condition" option, and enter "getDate $() + 60$ " (without quote marks) in the "Criteria" column to find all contracts expiring over 60 days from the current system date.

## **Department Level Searches**

The following are examples of how to create a custom "search" that will extract data at an agency and/or IHE level. These can be created and saved as a Custom Search. When a user runs a search, the data can then be exported to Excel where the data can be manipulated and sorted as desired/needed. The results returned from the Custom Search will only display data the user has access to see.

## $\triangleright$   $\bf{Example \#1:}$  A user is interested in knowing what Purchase Orders their department currently has in **CMS. The user wants to know the following information:**

- o Contract ID (CMS ID #)
- o Effective Date
- o Contractor/ Vendor
- o Maximum Dollar Amount of the contract
- o Contract Purpose
- o Contract Type
- > These are the steps the user would take:

**STEP 1:** Go to: **Reports** – **Custom Searches** – **Create a Custom Search**.

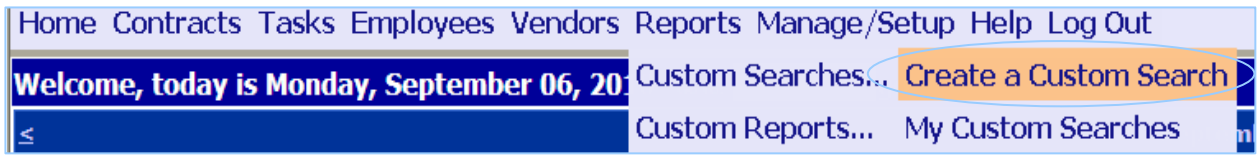

**STEP 2:** Select **\*CMS Contract Reporting Data** and click **Continue**.

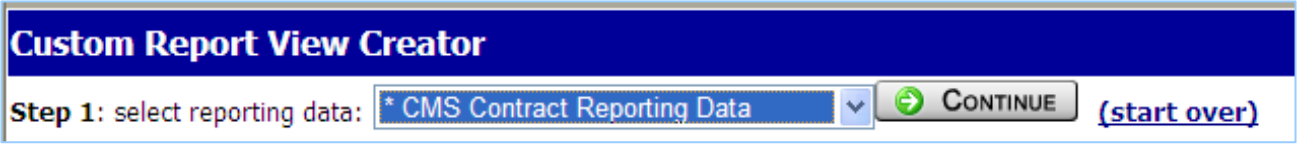

## **STEP 3:**

Select the fields to include in the search by highlighting the desired field from the "Available Fields" column and clicking the blue arrow to the right of the box to move it to the "Selected Fields" column. Multiple fields can be selected at one time by holding down the Control key (Ctrl) and clicking on each field. Please note that the order in which fields are selected is the same order in which they will appear on the screen from left to right.

To remove fields from the "Selected Fields" area, simply reverse the process by highlighting the field(s) and clicking the red arrow.

**NOTE:** The "Available Fields" are presented in alphabetical order and are abbreviated versions of each and every field available in CMS across all contract types. A complete list of these "Short Names" and their corresponding actual "Field Names" is provided at the end of this document for easy reference.

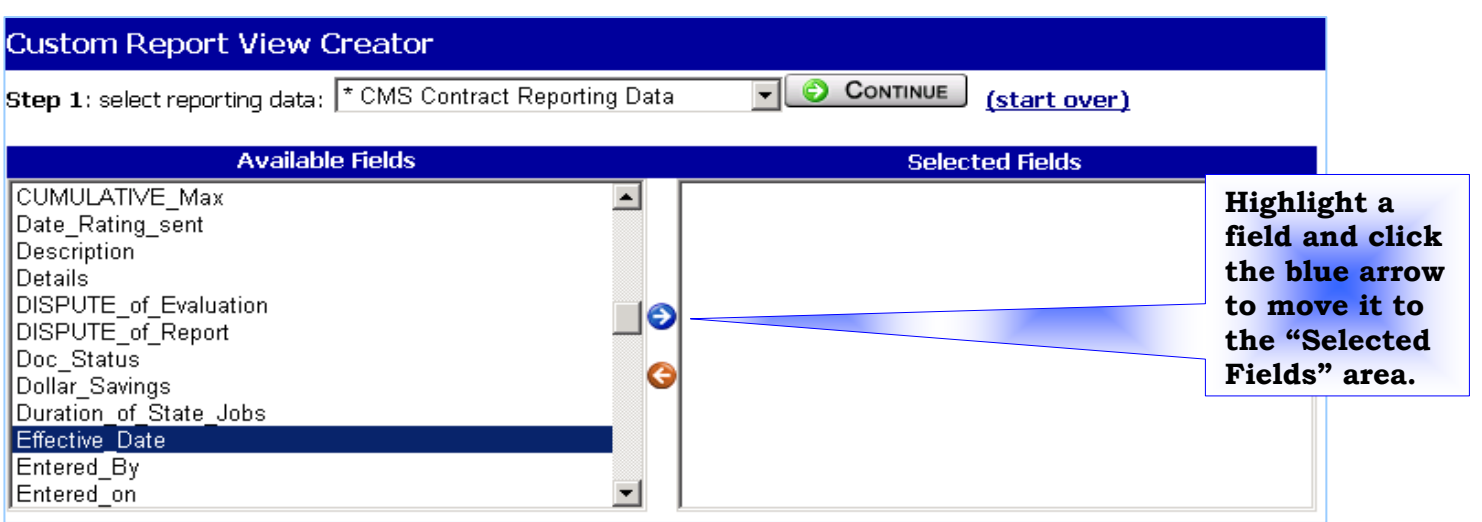

#### **STEP 4:**

Once all of the desired fields have been selected, choose any needed filter criteria. Be aware that it is the criteria that determines what information the system filters out of the search results. As such, it is recommended that very few, if any, filter criteria are used. Filter criteria can only be set ONCE. They cannot be changed once the search is saved. Each time the search is subsequently run, the same criteria will be applied. Be sure that the criteria selected will be valid each time the search is run.

This example search is for *Purchase Orders only*. Given this, it is appropriate to set the "Contract Group Type" to "Purchase Order." From the drop down list, set the "Condition" option for "Contract\_Group\_Type" to *contains* and type "Purchase Order" in the "Criteria" column – spelling matters so check your work. NOTE: Had the *equals* "Condition" option been selected instead, then the *entire* "Contract Group Type" name, *exactly* as it appears, would have to be typed into the "Criteria" column. It is much more difficult to get a name typed in exactly correct, so it is recommended to use *contains* whenever possible.

To check the results of the search, click **Continue** in **Step 2** next to "preview results."

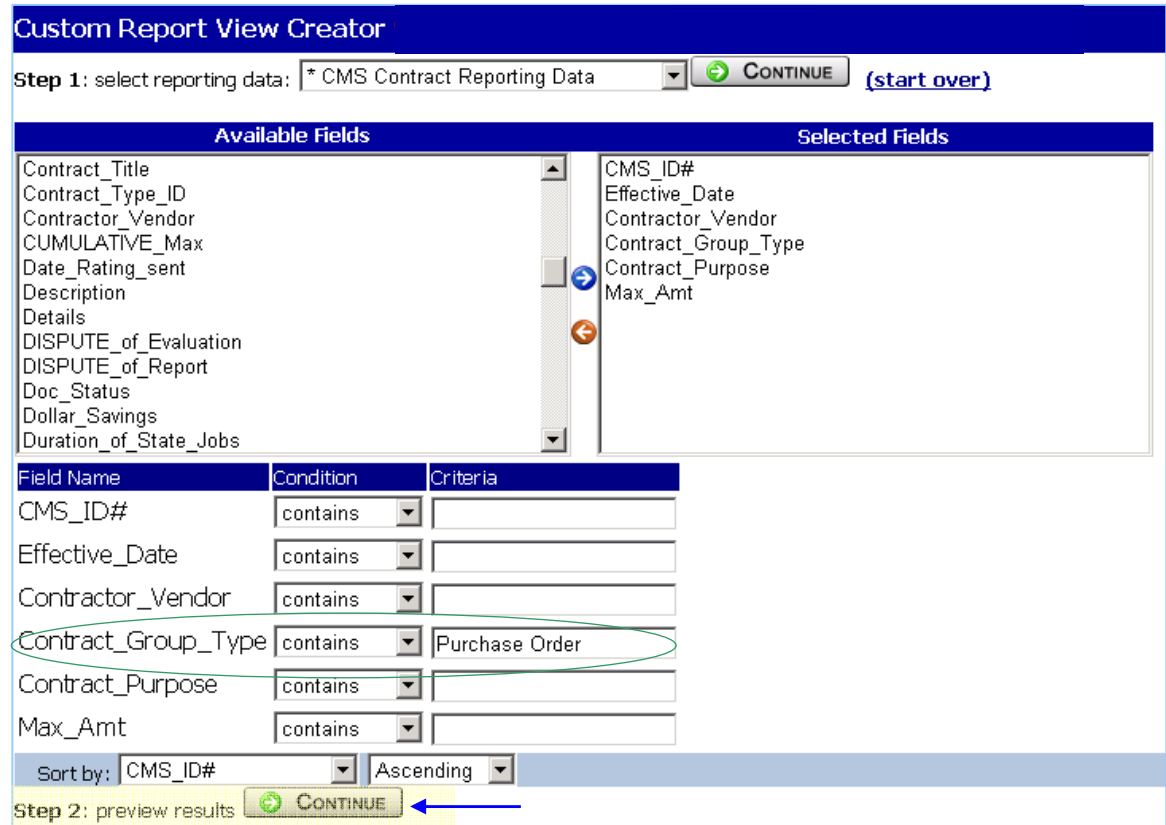

## **STEP 5:**

The search results should now appear at the bottom of the screen. If the expected results do not appear, review the "Condition" options and "Criteria" and edit as necessary. Repeat the search until the results are accurate.

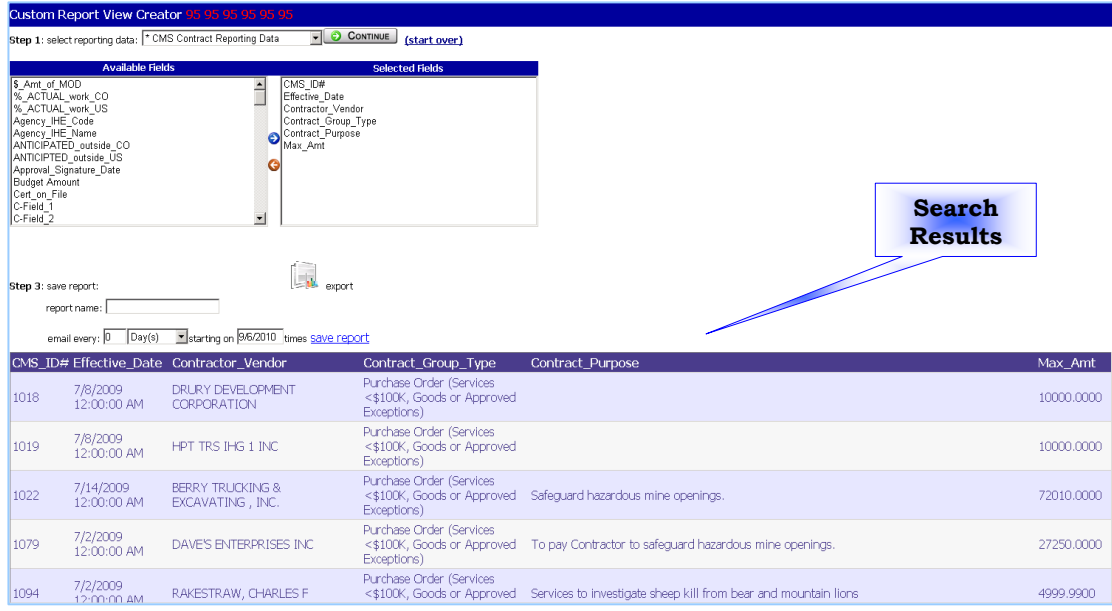

#### **STEP 6:**

If this search will be needed/useful in the future, give the search a name and click **save report**. If this is a one-time search, click the **Export** icon and follow the prompts to export the data to Excel where the data can be sorted etc., as needed.

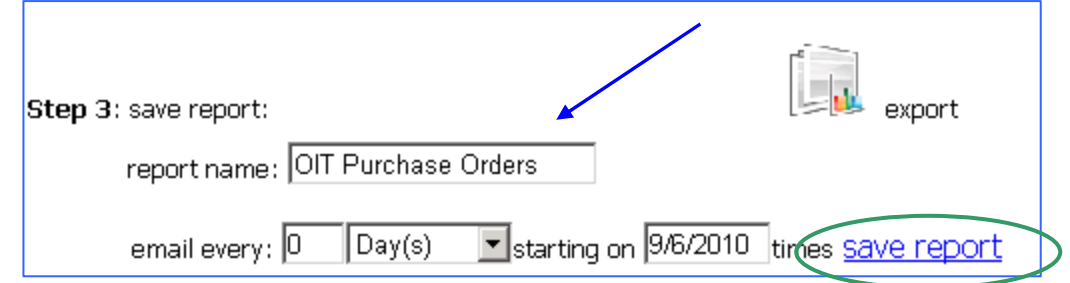

#### **STEP 7:**

If the above search was saved and the user wants to run it again, go to: **Reports** – **Custom Searches** – **My Custom Searches.**

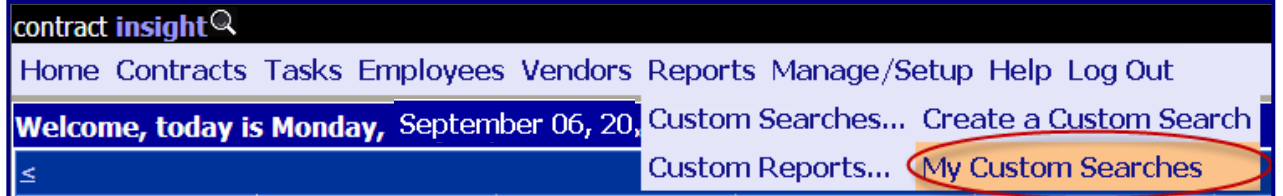

## **STEP 8:**

Locate the search in the list of reports and click on the desired search.

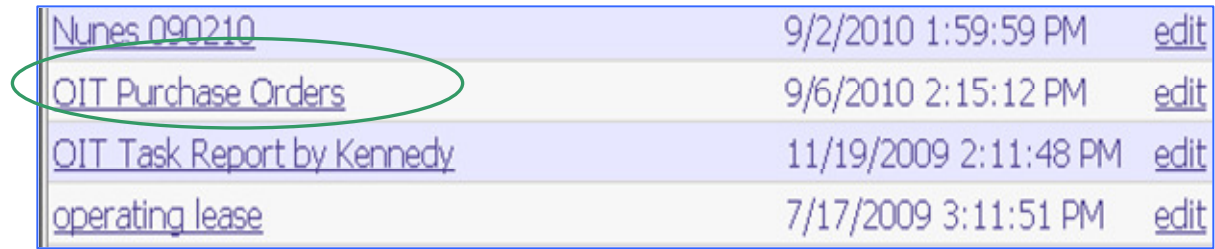

#### **STEP 9:**

The data within this search can now be exported *outside CMS* by clicking on the **Export to Excel, Export to Word,** or **Export to PDF** links on the far right side of the screen.

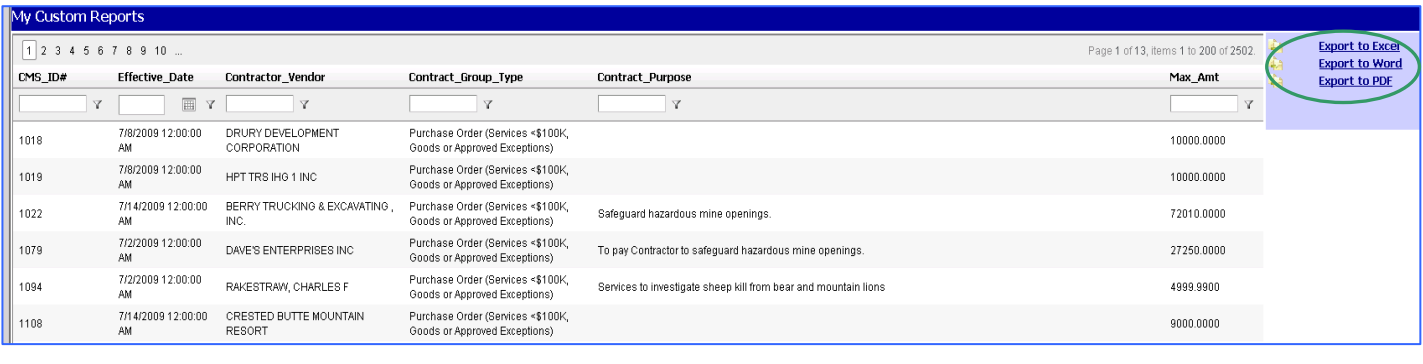

## $\triangleright$  **Example #2:** A user is interested in knowing when their contracts expire. The user wants to know the **following information:**

- o Contract ID (CMS ID #)
- o Agency/Department or IHE Name
- o Expiration Date of the Original Contract
- o Contractor/Vendor Name
- o CUMULATIVE Maximum Contract Dollar Amount
- o Contract Administrator
- > These are the steps the user would take:

#### **STEP 1:** Go to: **Reports** – **Custom Searches** – **Create a Custom Search.**

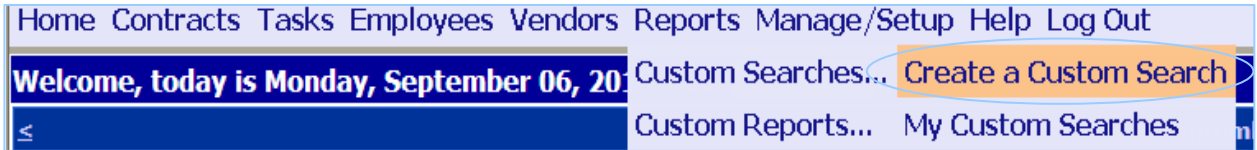

**STEP 2:** Select **\*CMS Contract Reporting Data** and click **Continue.**

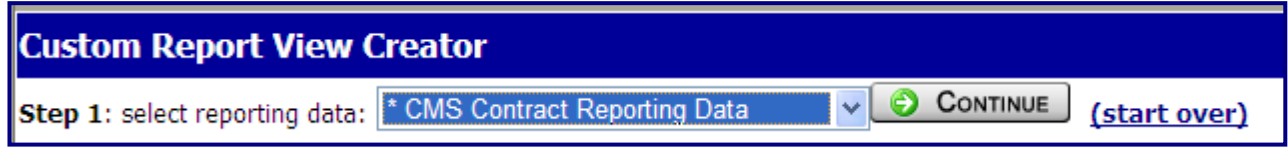

## **STEP 3:**

Select the fields to include in the search by highlighting the desired field from the "Available Fields" column and clicking the blue arrow to the right of the box to move it to the "Selected Fields" column. Multiple fields can be selected at one time by holding down the Control key (Ctrl) and clicking on each field. Please note that the order in which fields are selected is the same order in which they will appear on the screen from left to right.

To remove fields from the "Selected Fields" area, simply reverse the process by highlighting the field(s) and clicking the red arrow.

**NOTE:** The "Available Fields" are presented in alphabetical order and are abbreviated versions of each and every field available in CMS across all contract types. A complete list of these "Short Names" and their corresponding actual "Field Names" is provided at the end of this document for easy reference.

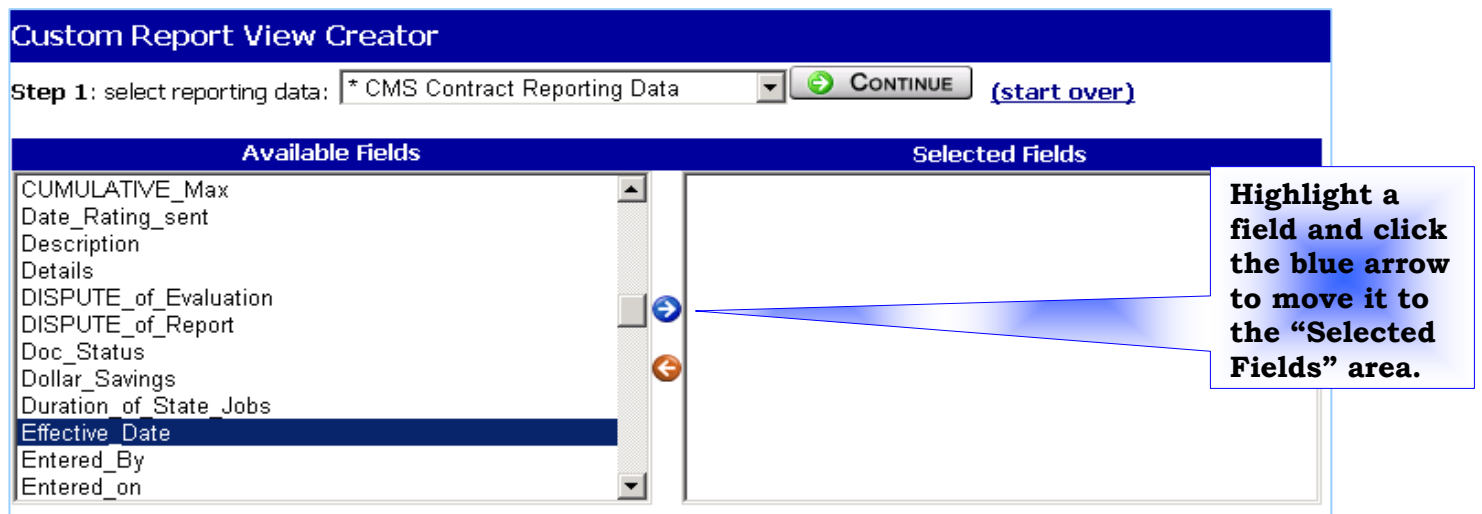

## **STEP 4:**

Defining search criteria - For this report, **NO** search criteria is needed.

To check the results of the search, click **Continue** in **Step 2** next to "preview results."

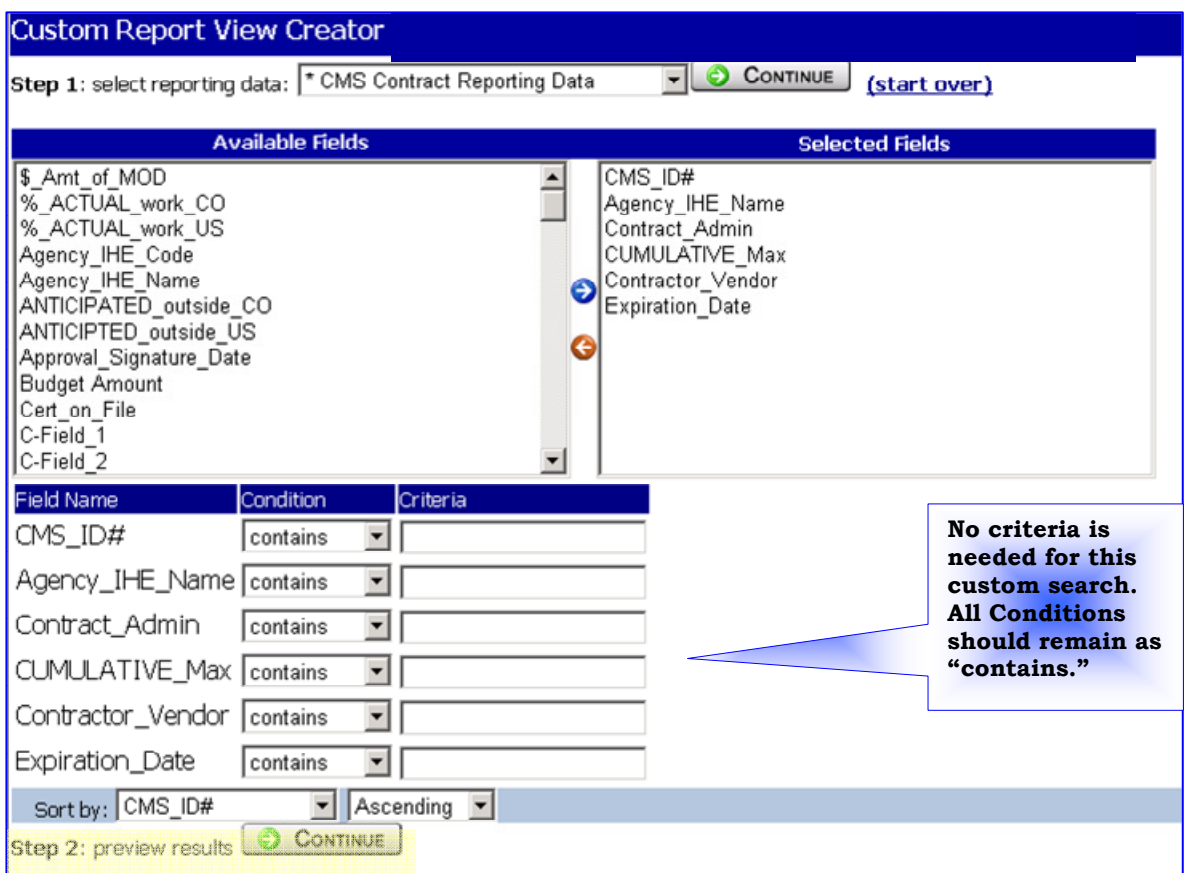

## **STEP 5:**

The search results should now appear at the bottom of the screen. If the expected results do not appear, review the "Condition" options and "Criteria" and edit as necessary. Repeat the search until the results are accurate.

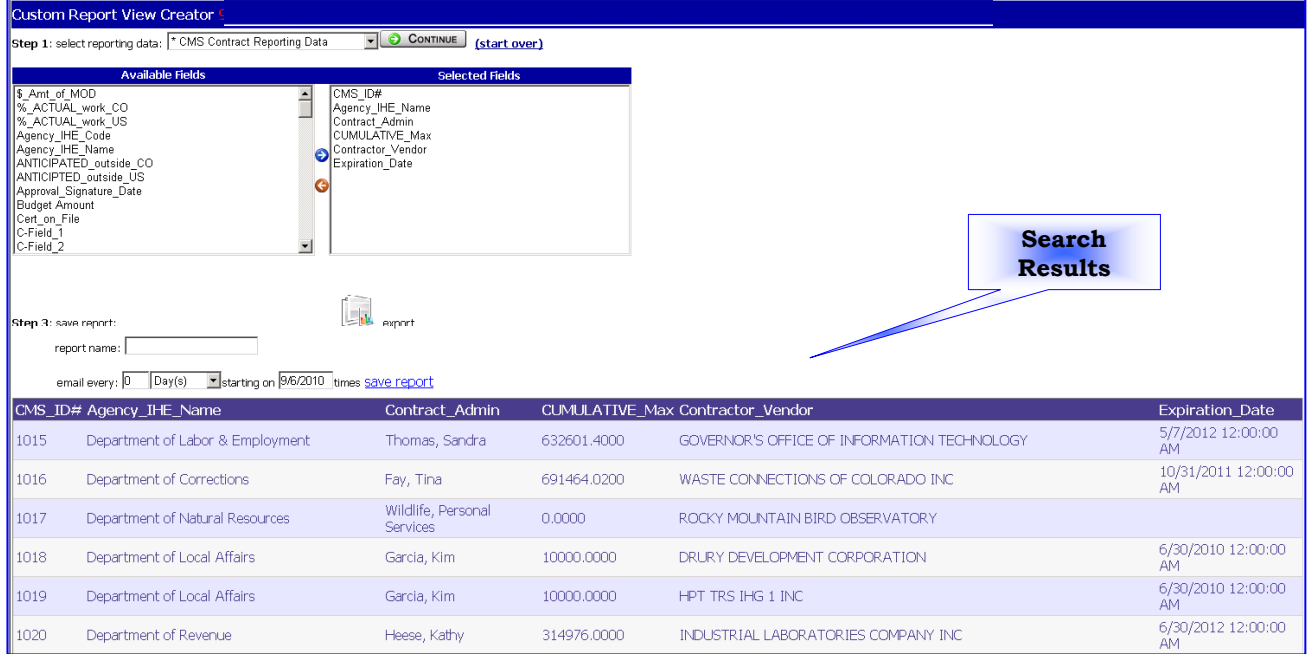

## **STEP 6:**

If this search will be needed/useful in the future, give the search a name and click **save report**. If this is a one-time search, click the **Export** icon and follow the prompts to export the data to Excel where the data can be sorted etc., as needed.

#### **For this report, the user should export this data to Excel and sort the results within Excel by Expiration Date to identify which contracts are expiring for a given period.**

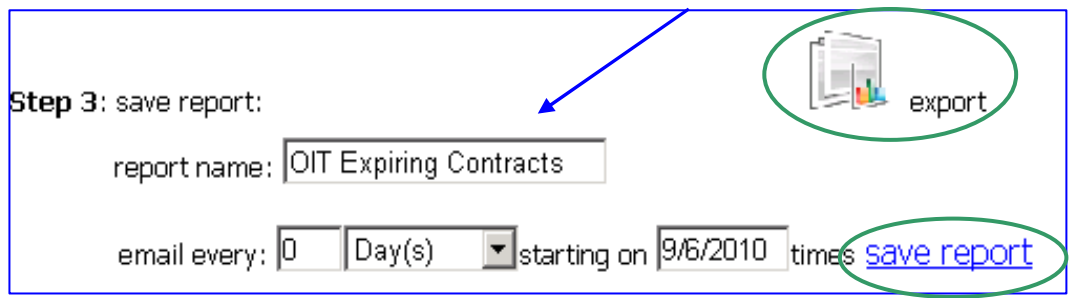

## **STEP 7:**

If the above search was saved and the user wants to run it again, go to: **Reports – Custom Searches – My Custom Searches.**

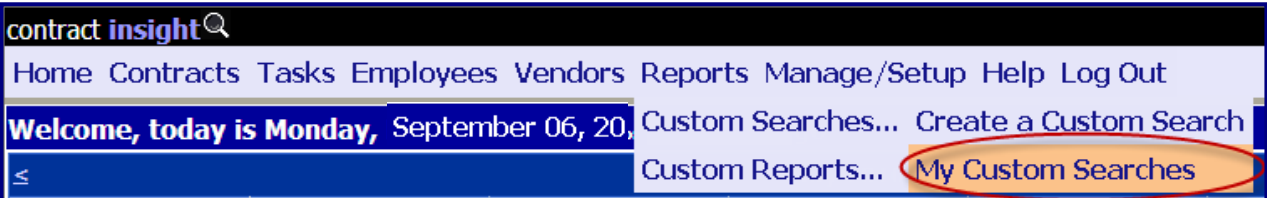

#### **STEP 8:**

Locate the search in the list of reports and click on the desired search.

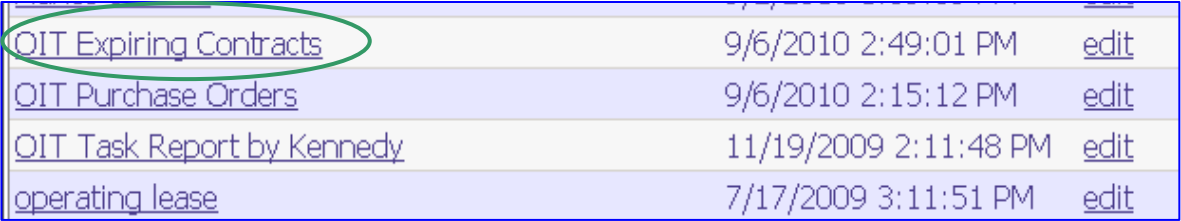

## **STEP 9:**

The data within this search can now be exported **outside CMS** by clicking on the **Export to Excel, Export to Word** or **Export to PDF** links on the far right side of the screen.

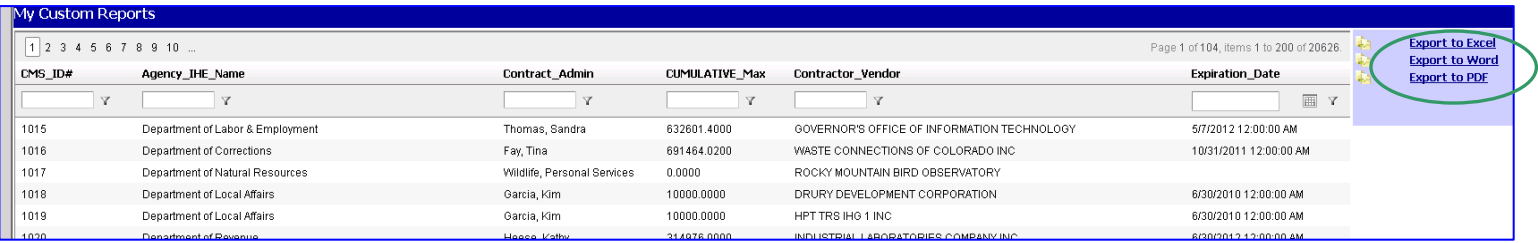

## **Example #3: A user is interested in knowing how many Sole Source contracts their department has. The user wants to know the following information:**

- o Contract ID (CMS ID #)
- o Agency/Department or IHE Name
- o Solicitation Method
- o Contractor/Vendor Name
- o Contract Administrator
- > These are the steps the user would take:

#### **STEP 1:** Go to: **Reports – Custom Searches – Create a Custom Search.**

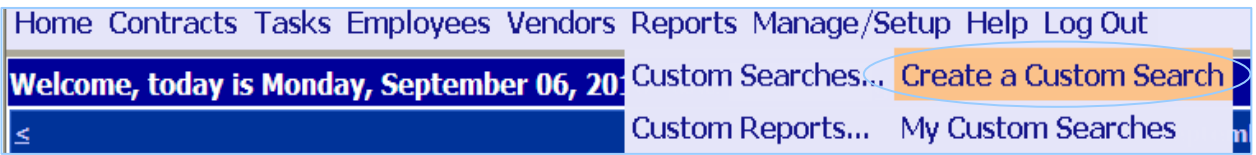

**STEP 2:** Select **\*CMS Contract Reporting Data** and click **Continue.**

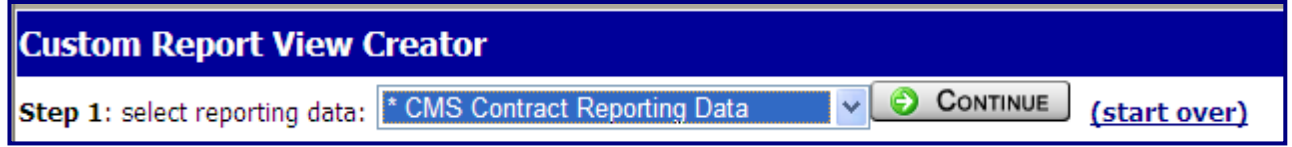

#### **STEP 3:**

Select the fields to include in the search by highlighting the desired field from the "Available Fields" column and clicking the blue arrow to the right of the box to move it to the "Selected Fields" column. Multiple fields can be selected at one time by holding down the Control key (Ctrl) and clicking on each field. Please note that the order in which fields are selected is the same order in which they will appear on the screen from left to right.

To remove fields from the "Selected Fields" area, simply reverse the process by highlighting the field(s) and clicking the red arrow.

**NOTE:** The "Available Fields" are presented in alphabetical order and are abbreviated versions of each and every field available in CMS across all contract types. A complete list of these "Short Names" and their corresponding actual "Field Names" is provided at the end of this document for easy reference

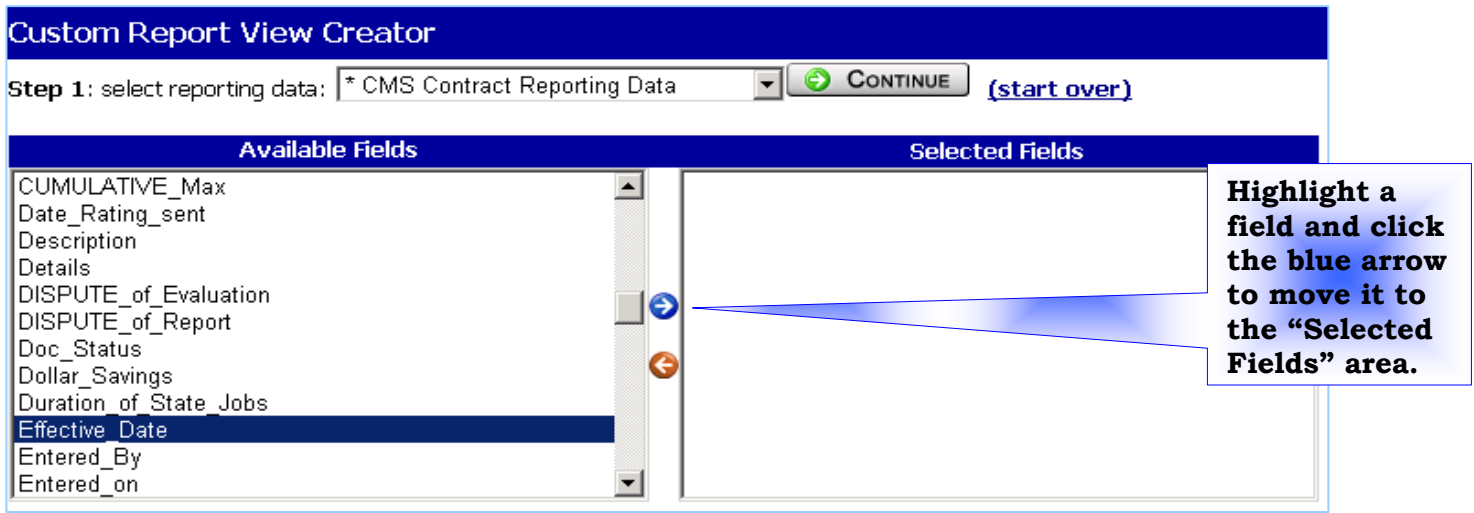

## **STEP 4:**

Once all of the desired fields have been selected, choose any needed filter criteria. Be aware that it is the criteria that determines what information the system filters out of the search results. As such, it is recommended that very few, if any, filter criteria are used. Filter criteria can only be set ONCE. They cannot be changed once the search is saved. Each time the search is subsequently run, the same criteria will be applied. Be sure that the criteria selected will be valid each time the search is run.

This example search is to find all *Sole Source Solicitations only*. Given this, it is appropriate to set the "Solicitation Method" to "Sole Source." From the drop down list, set the "Condition" option for "Solicitation\_Method" to *contains* and type "Sole Source" in the "Criteria" column – spelling matters so check your work.

To check the results of the search, click **Continue** in **Step 2** next to "preview results."

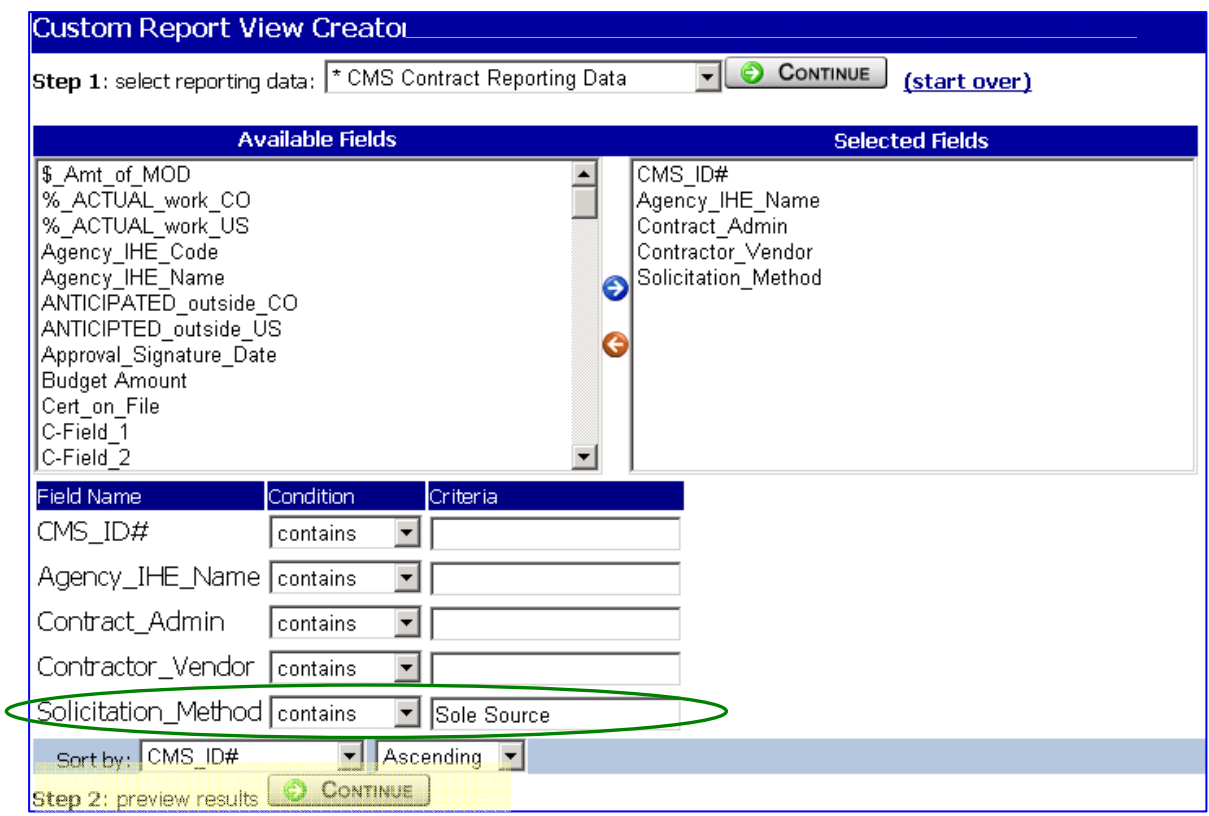

#### **STEP 5:**

The search results should now appear at the bottom of the screen. If the expected results do not appear, review the "Condition" options and "Criteria" and edit as necessary. Repeat the search until the results are accurate.

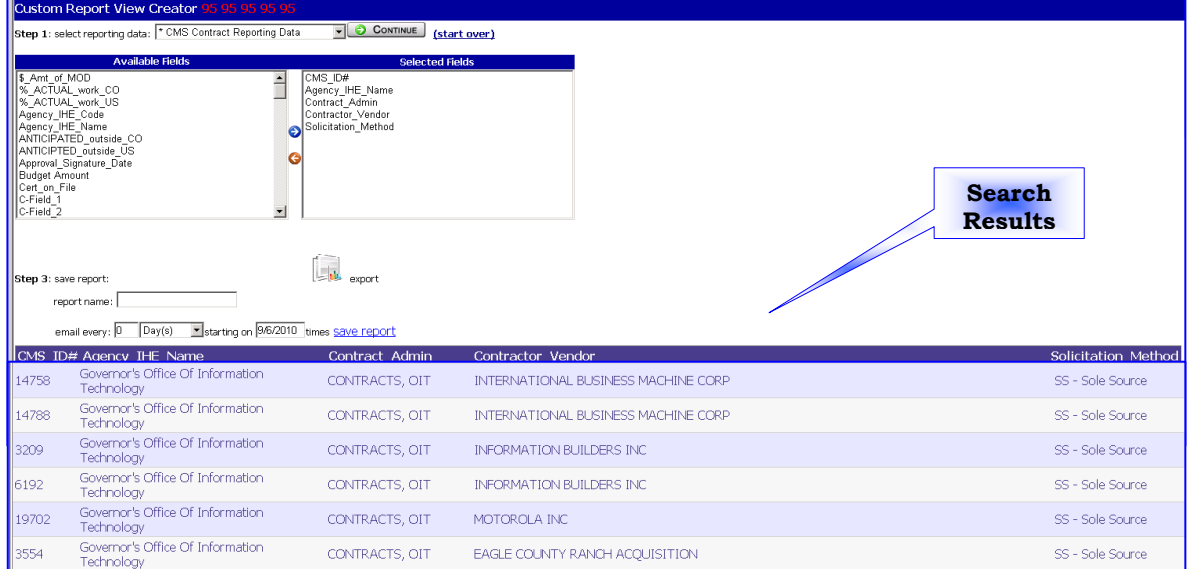

## **STEP 6:**

If this search will be needed/useful in the future, give the search a name and click **save report**. If this is a one-time search, click the **Export** icon and follow the prompts to export the data to Excel where the data can be sorted etc., as needed.

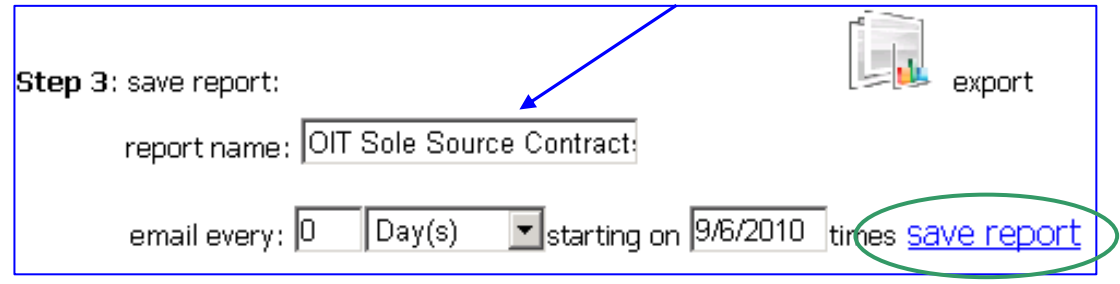

#### **STEP 7:**

If the above search was saved and the user wants to run it again, go to: **Reports – Custom Searches – My Custom Searches.** 

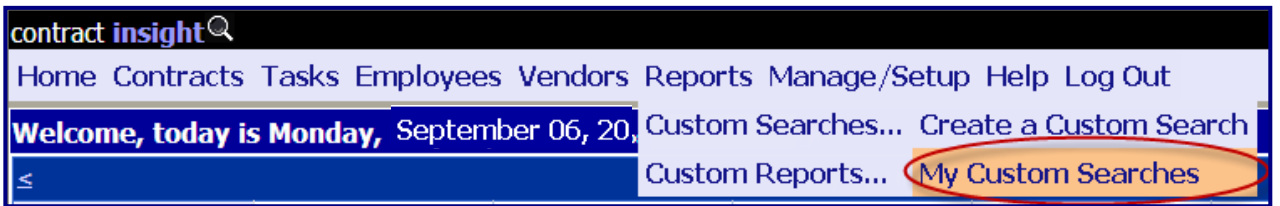

#### **STEP 8:**

Locate the search in the list of reports and click on the desired search.

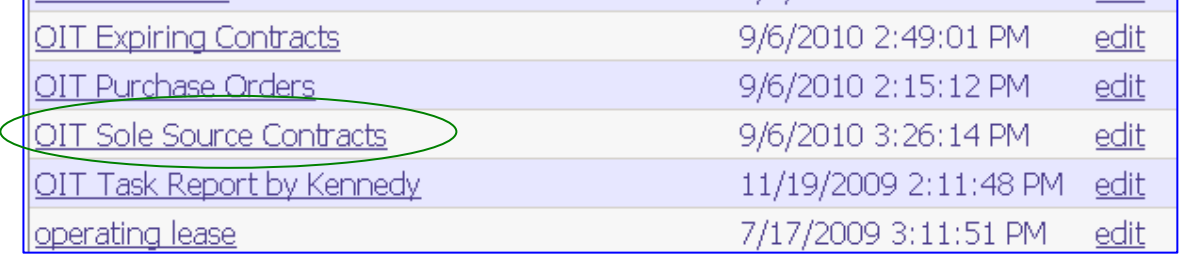

#### **STEP 9:**

The data within this search can now be exported *outside CMS* by clicking on the **Export to Excel, Export to Word** or **Export to PDF** links on the far right side of the screen.

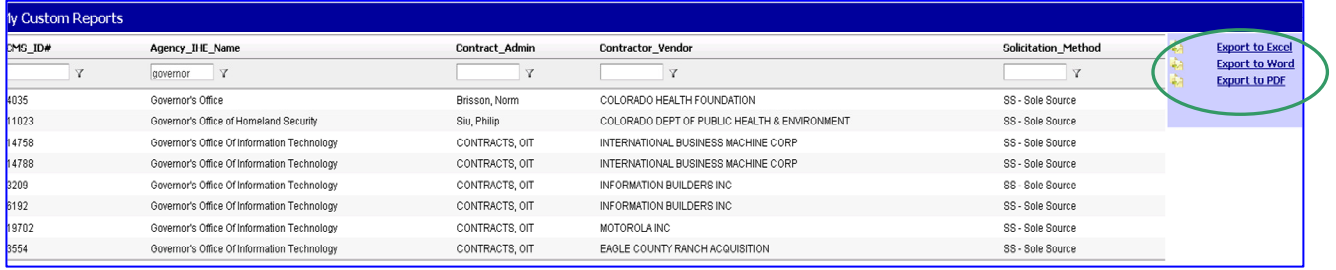

## **Tips and Quirks**

- $\rightarrow$  Know your selection criteria ahead of time. For example: Know the "Department Name" or "Contract Group Type" as it appears in the drop down list in the contract record.
- $\rightarrow$  Once you preview your search results, do NOT click the browser Back button or you will have to start over.

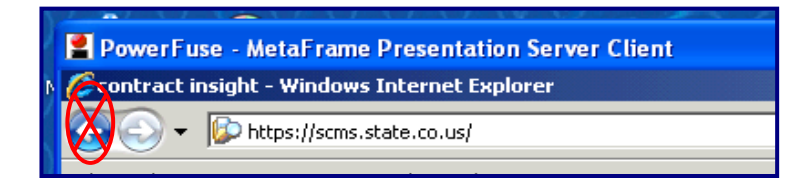

Instead, add and/or remove a field to show the criteria section of the search definition.

 All shared reports names will begin with "Dept Rpt" and will end in "**DO NOT DELETE**." It is important for users to not delete these reports. If a report is deleted, it is deleted for ALL users of CMS.

Yet to Come:

1) How to use the filters on any search results. Or "What do those upside down megaphones do?" and "What do I type in the boxes?"

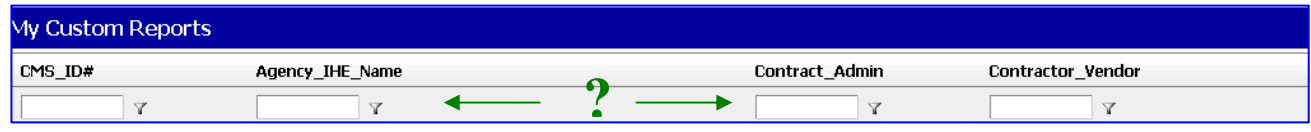

2) More Search Examples

- 3) Sorting and Exporting
- 4) Using the Financials functionality to track payments made.

## **AVAILABLE FIELD LABELS AS SHOWN IN CMS RECORDS**

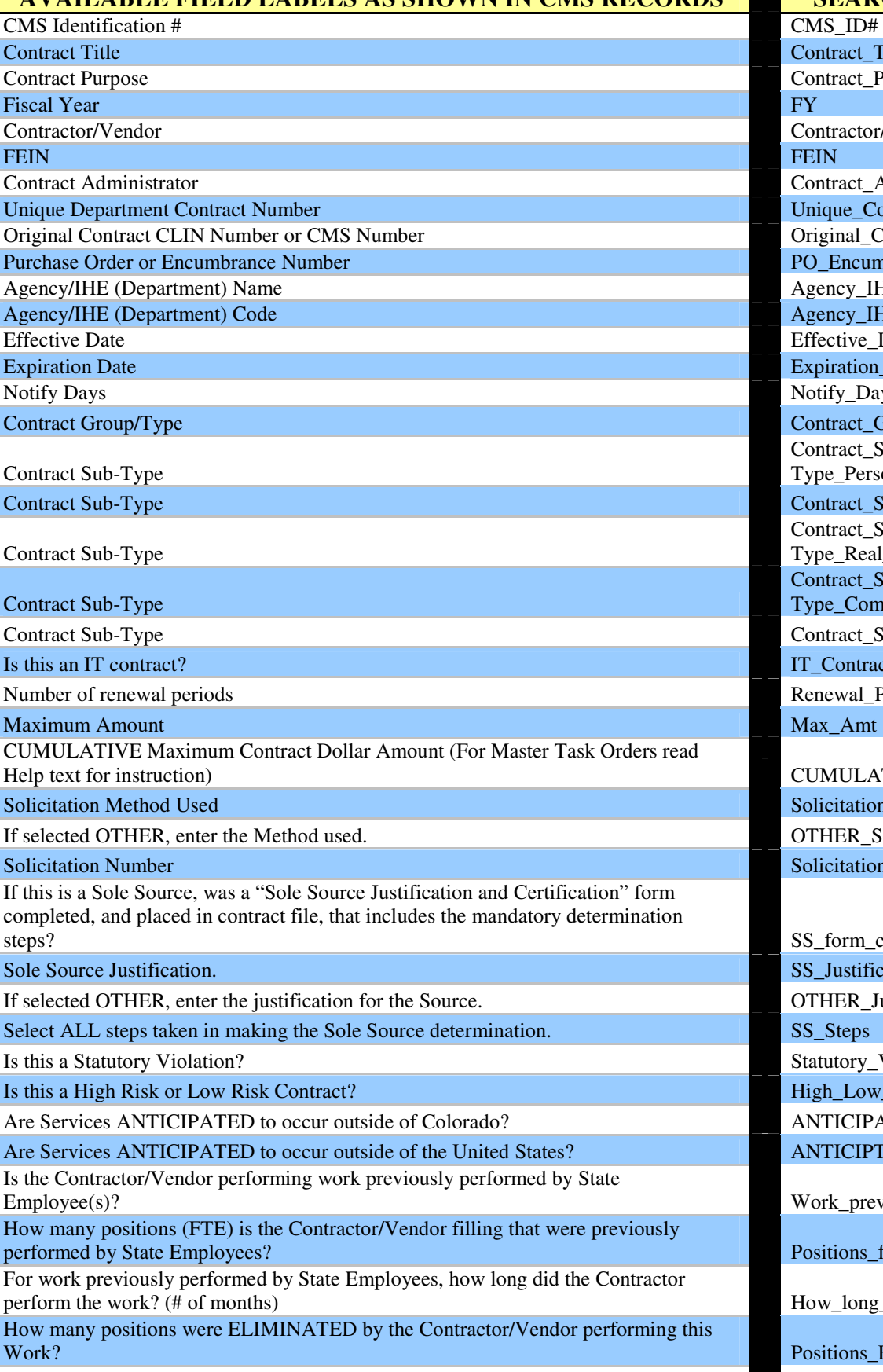

**SHORT NAMES USED IN** 

**SEARCH DATABASE**  Contract\_Title Contract Purpose Contract\_Purpose Contractor/Vendor Contract\_Admin Unique\_Contract\_# Original\_CLIN\_CMS\_# PO\_Encumbrance\_# Agency\_IHE\_Name Agency\_IHE\_Code Effective\_Date Expiration\_Date Notify\_Days Contract Group/Type Contract\_Group\_Type Contract\_Sub-Type\_Personal\_Services Contract Sub-Type Contract\_Sub-Type\_Construction Contract\_Sub-Type\_Real\_Property Contract\_Sub-Type\_Comm\_Goods Contract Sub-Type Contract\_Sub-Type\_Multi\_Party IT\_Contract Renewal Periods Max\_Amt CUMULATIVE\_Max Solicitation\_Method OTHER\_Solicitation Solicitation # SS\_form\_completed? SS\_Justification OTHER\_Justification Statutory\_Violation High\_Low\_Risk ANTICIPATED\_outside\_CO

ANTICIPTED\_outside\_US

Work\_previously\_by\_State

Positions\_filled

How\_long\_work\_performed

Positions\_ELIMINATED Number of State Jobs Created State Jobs Created State Jobs Created State Jobs Created State Jobs Created State Jobs Created State Jobs Created State Jobs Created State Jobs Created State Jobs Created State Jobs Created Sta

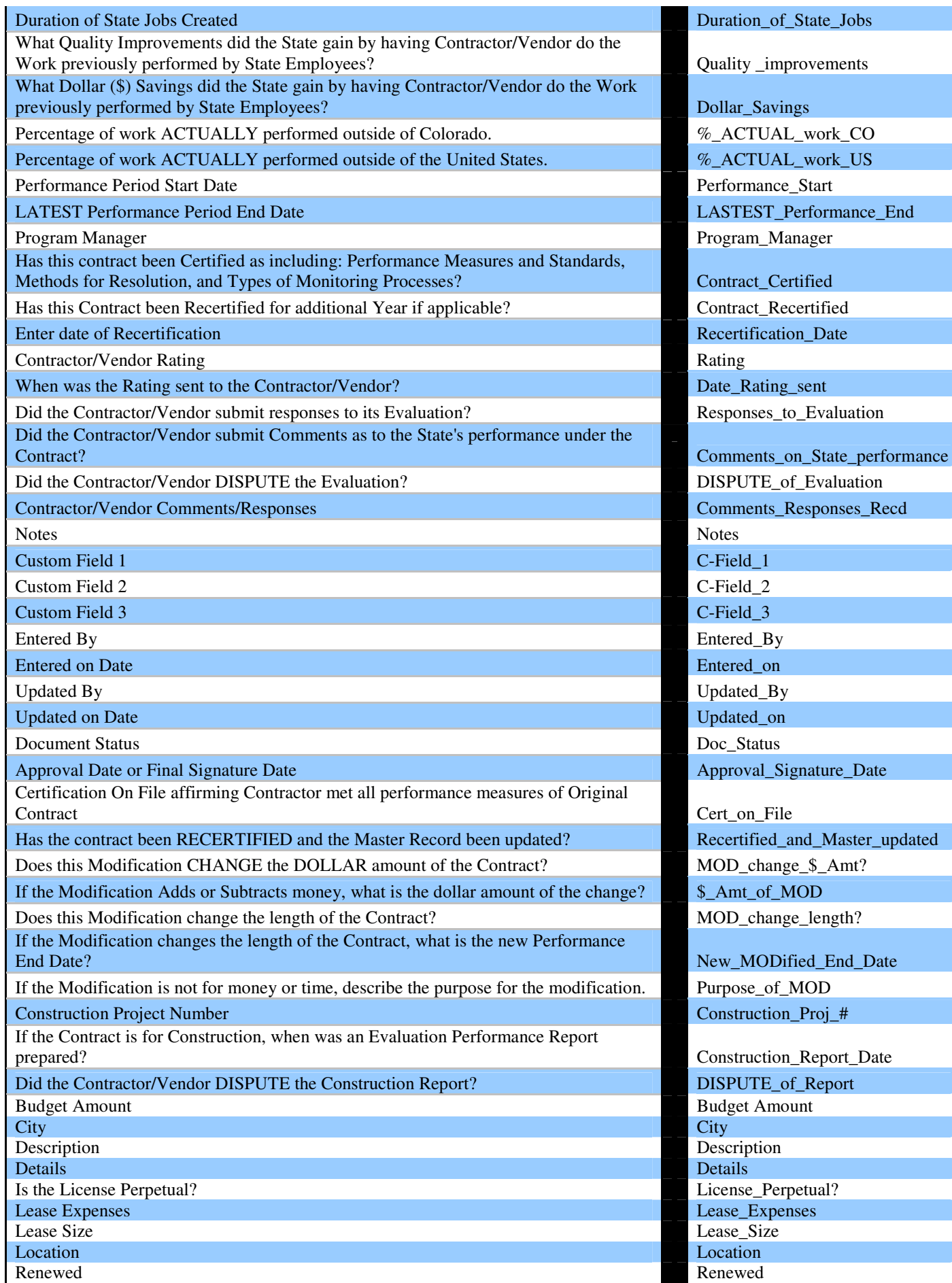

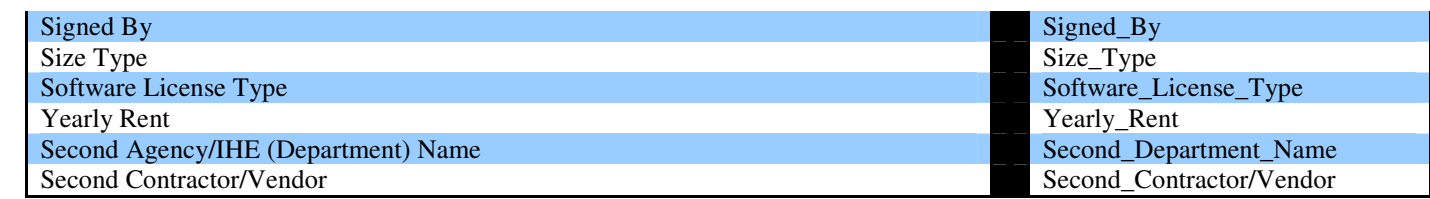